# 操作说明书

## MU-705

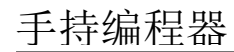

## 商品号 WNR

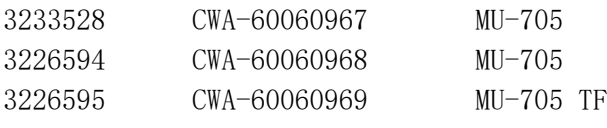

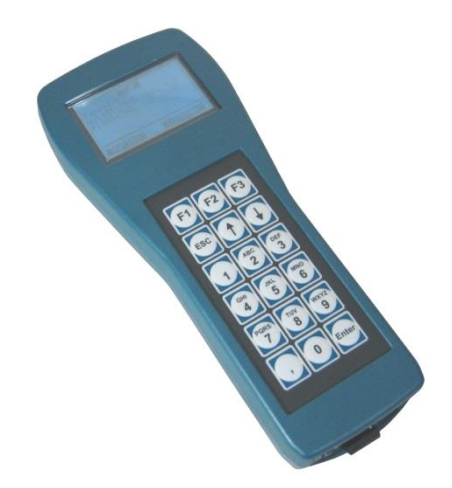

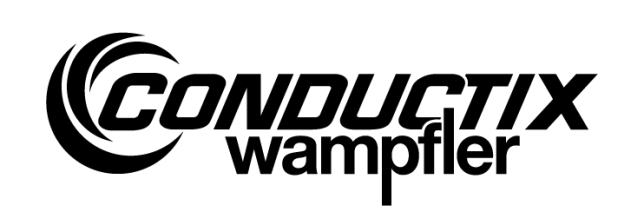

#### Conductix-Wampfler Automation GmbH

Handelshof 16 A 14478 Potsdam Germany

电话: +49(0)331887344-0 传真: +49(0)331887344-19 邮件: info.potsdam@conductix.com 网址: www.conductix.com

#### 原文档的翻译

2023 年 1 月

本技术说明中出现的使用名、商品名、商标等可能未作特殊标记,此时相应法律仍然适用。

© 2023 Conductix-Wampfler Automation GmbH

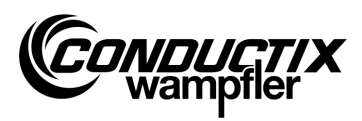

# <span id="page-2-0"></span>目录

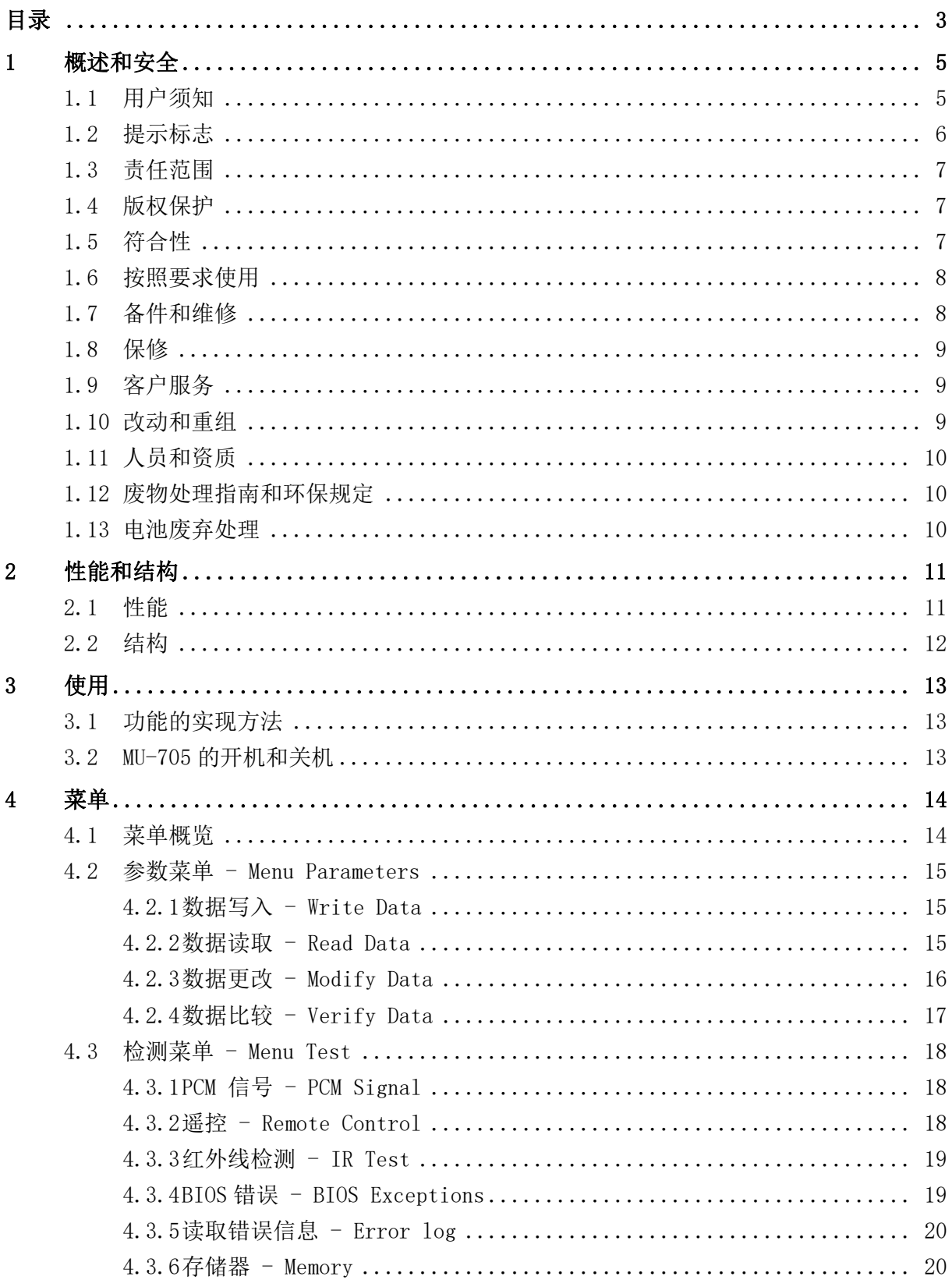

目录

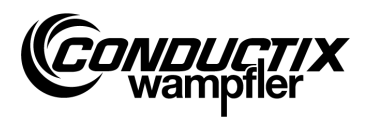

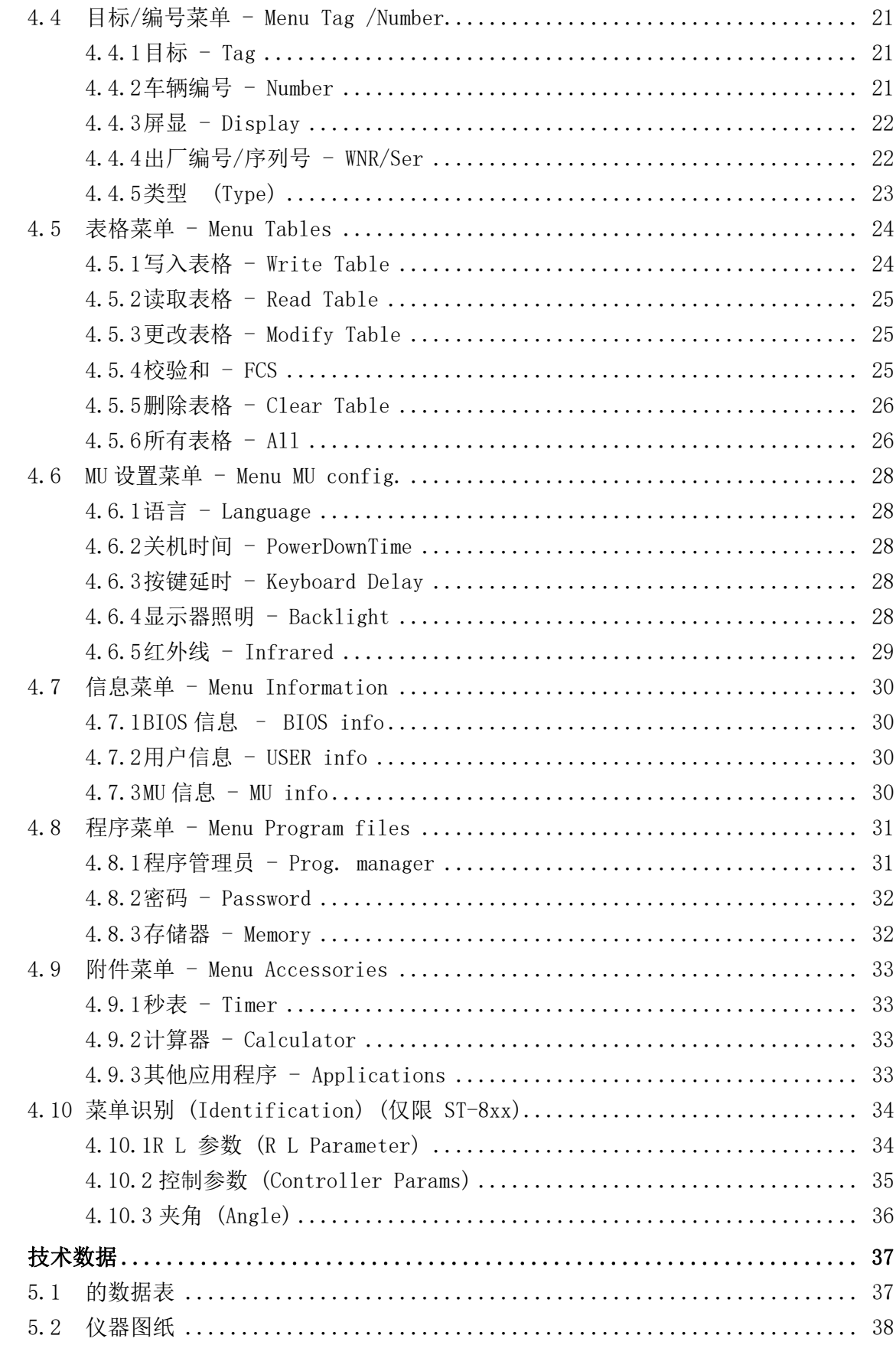

 $\overline{5}$ 

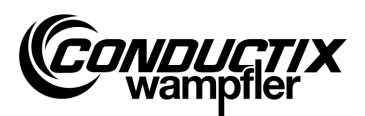

## <span id="page-4-0"></span>1 概述和安全

## <span id="page-4-1"></span>1.1 用户须知

本操作说明书包含下列仪器型号的技术信息:

## MU-705 手持编程器

#### MU-705 TF 耐热手持编程器

本操作说明书描述了有关仪器的重要信息。

使用仪器之前,请仔细阅读本说明!

只有这样才能保证无故障运行,并避免错误、损坏和伤害。此外,须遵守仪器使用范围内适用 的事故预防规范和基本安全规范。

本操作说明书包含有关操作和安全的重要提示;作为产品的一部分,它必须存放于仪器周围并 应便于相关人员的查阅。

任何在仪器处作业或操作此仪器的人员,必须在开始工作之前认真阅读本操作说明书并确保完 全理解其内容。即使相关人员曾操作过同类或类似仪器,或曾参加过制造商的培训,也应同样 要求。

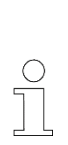

#### 提示!

手持编程器MU-705的使用说明书以及相对应的软件可以在我们的网站 www.conductix.com下载。

请在Download/Software目录下下载最新的"MU-705 包 (MU-705 Package)"。

其中包含多国语言的使用手册,PC 端软件 "MU-705 Utility"以及 MU-705 所需的驱动程序。

### 概述和安全

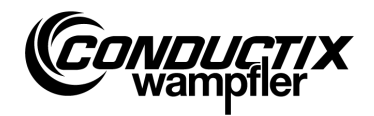

## <span id="page-5-0"></span>1.2 提示标志

在本技术说明书中您会看到警告语和提示标志。必须重视并遵守它们。它们将给予您工作上的 帮助并提醒您注意可能会导致的财产损失和人身伤害。请随时注意这些提示。此外请严格遵守 基本安全规范和企业事故预防规范。

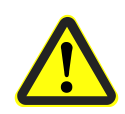

#### 警告!

这个带"警告"字样的标志提醒注意潜在的危险情况,如果不注意,可 能会导致死亡或严重伤害。

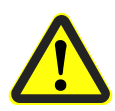

#### 注意!

这个带"注意"字样的标志提醒注意潜在的危险情况,如不注意,可能 会导致轻度或中度伤害并造成财产损失。

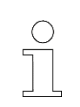

#### 提示!

在这个标志后您会看到相关的其他重要信息和建议。

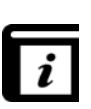

#### 请参阅!

此标志表示,对于相关问题还有更加详细的说明,或指向本文档的其他相 关章节。

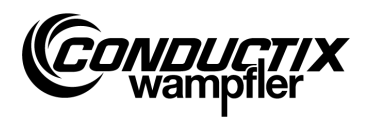

## <span id="page-6-0"></span>1.3 责任范围

本技术说明书中的所有说明和提示都考虑到了适用的标准和法规,最新的技术,并运用了我们 多年积累的知识和经验。

Conductix-Wampfler Automation GmbH 不对以下原因造成的损伤和故障承担责任:

- 未遵守技术说明
- 未按照规定使用
- 使用未经培训的人员
- 擅自重装或改动仪器

此外,未遵守技术说明的,Conductix-Wampfler Automation GmbH 无须履行保修义务。

## <span id="page-6-1"></span>1.4 版权保护

须对本技术说明书的内容保密。只有仪器操作人员才有权查看。未经制造商书面许可不得将此 技术说明书交予第三方。

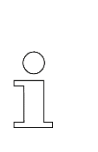

#### 提示!

本技术说明书内容所涉及的数据、文字、图画、图片和其他内容均受版 权和知识产权的保护。任何不当使用都要受到惩罚!

## <span id="page-6-2"></span>1.5 符合性

Conductix-Wampfler Automation GmbH 公司的设备设计符合欧盟指令。

可随时向 Conductix-Wampfler Automation GmbH 公司索要欧盟符合性证书的副本。

#### 概述和安全

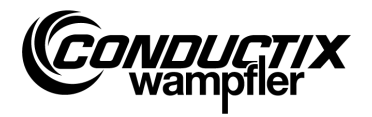

## <span id="page-7-0"></span>1.6 按照要求使用

MU-705 仅用于 Conductix/LJU 组件的遥控、程序编制和参数设置。

#### 警告! 不按要求使用的风险!

仪器的任何不当使用和/或它用都可能导致危险情况的出现。

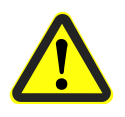

因此:

- 只能按照要求使用仪器。
- 必须遵守有关技术数据和使用地点的有关允许条件的说明。
- 勿将仪器安装于有爆炸危险的区域,且勿在含有有害的油、酸、气体 、蒸汽、粉尘、辐射等的环境中使用本仪器。

## <span id="page-7-1"></span>1.7 备件和维修

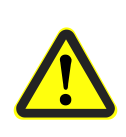

使用错误备件或维修不当会带来伤害的风险!

不正确的或有缺陷的备件及维修可能会导致仪器的损坏、故障或完全不 能使用,以及危及工作的安全。

因此:

警告!

- 请只使用制造商提供的原备件。
- 及时更换有缺陷的仪器,并返回维修。

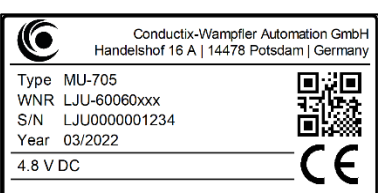

订购备件时请说明组件的出厂编号(WNR)并将资料寄到扉 页反面(即第二页)注明的地址。出厂编号见各组件的铭 牌。(如图)

需返修时请将有缺陷的仪器寄到扉页反面(即第二页)注明的地址并附上简短的缺陷描述。

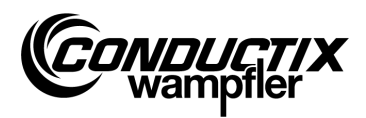

## <span id="page-8-0"></span>1.8 保修

保修仅涵盖制造缺陷和组件缺陷。

制造商对运输或开箱过程中产生的损坏概不负责。

在任何情况下制造商都不会对不当使用、错误安装或不良使用环境以及粉尘或腐蚀性物质造成 的缺陷和损坏负责。

后果性的和随机的损坏不在保修范围内。

保修期为调试之后的 12 个月,但不超过交货之后的 24 个月。

经销商或分销商可能会根据其购买条件和交付条件约定不同的保修期。

欲了解更多有关保修的问题,请联系您的供应商。

## <span id="page-8-1"></span>1.9 客户服务

若有技术问题,请联系我们的客服人员。

可通过电话、传真、电子邮件或互联网得到相关负责人的信息,见扉页反面(即第二页)注明 的联系方式。

## <span id="page-8-2"></span>1.10 改动和重组

为避免危险并确保最佳的性能,在未得到 Conductix-Wampfler Automation GmbH 书面批准的 情况下,不得对仪器进行改动、重组或部件加组。

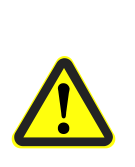

#### 警告 ! 改动设备结构会带来伤害风险!

擅自的技术修改可能会导致严重的人身伤害和财产损失。 因此:

- 请更换有缺陷的仪器!
- 请只使用生产的与所替换仪器结构相同的仪器。

#### 概述和安全

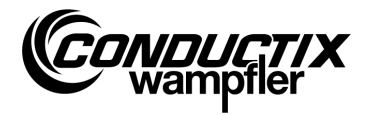

## <span id="page-9-0"></span>1.11 人员和资质

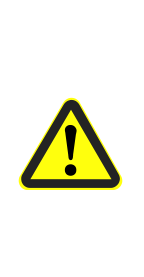

#### 警告! 操作不当的风险!

操作不当可能会导致严重的人身伤害或财产损失。

因此:

- 只允许拥有相关资质的专业人员操作仪器。
- 请把小车以及其他设备的遥控器放在安全的地方,杜绝手动误操 作确保人身安全以及确保无人在小车移动区域逗留。

## <span id="page-9-1"></span>1.12 废物处理指南和环保规定

若未涉及回收协议或供应协议,应将仪器的各个组件按照适用的规则进行拆分和处理或回收利 用。

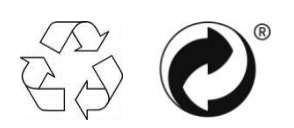

标记有回收或绿点标志的材料应回收处理。

## <span id="page-9-2"></span>1.13 电池废弃处理

该设备包含电池。

电池必须按照现行规定进行处理:

- 电池不允许和生活垃圾一起处理。
- 电池交给当地电池收集点或者给专业公司进行废弃处理。
- 不要短接电池。
- 遮盖电池触点。

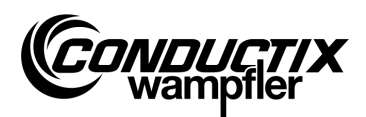

# <span id="page-10-0"></span>2 性能和结构

## <span id="page-10-1"></span>2.1 性能

MU-705 用于对装配有台车电子控制系统及相关软件的台车进行手动控制、程序编制和参数设 置。

MU-705 和控制器之间的数据传输通过红外线完成,因此,与安装有相应软件的 6xx/7xx 系列 的控制器以及所有最新一代的 8xx 系列的控制器相兼容。

手持编程器主要是为台车控制器的参数设置和更新而设计。此外,它还具有车辆信息检索、汽 车手动控制等功能,这些功能将在以下说明中详细解释。

此外,数据备份和参数更改可通过将 MU-705 连接到安装有 MU-705 应用软件(另行说明)的电 脑实现。

MU-705 各功能的控制通过菜单导航实现。

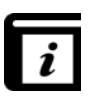

#### 菜单导航!

手持编程器的菜单导航取决于具体项目,可能不同于本说明书中的描述。 控制器的菜单导航请参见相应的控制器软件说明。

### 性能和结构

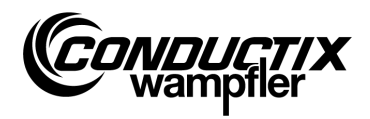

## <span id="page-11-0"></span>2.2 结构

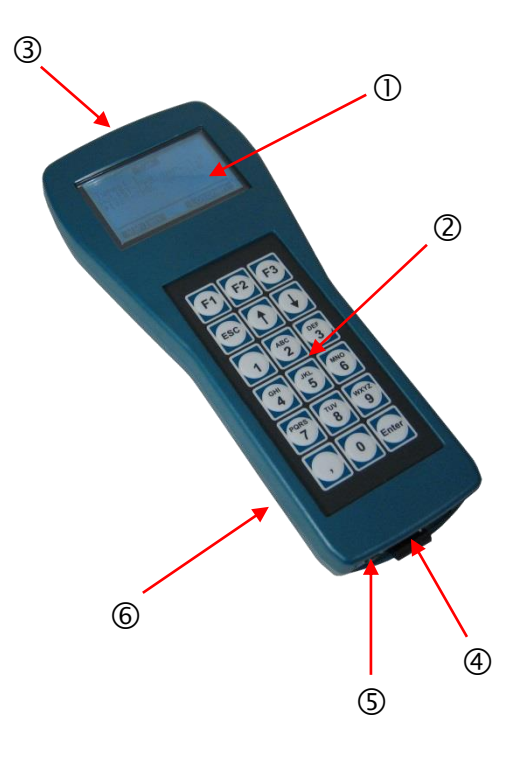

- MU-705 的外壳由耐冲击的塑料制成。
- MU-705 拥有易于阅读的液晶显示屏①和使用方便的薄膜键盘②。
- 键盘上的 18 个按键为凸键,不经意地接触按键不会产生意外操作,因为此时压力没有达到 一定的。
- 进行红外线传输的红外线发射二极管在仪器的顶端。
- 通过 USB 接口④可将 MU-705 与计算机连接;通过内凹键⑤可启动连接。接口和开关位于仪 器底部。
- 仪器背部的电池是仪器的电源。通过外部充电器可对电池充电。

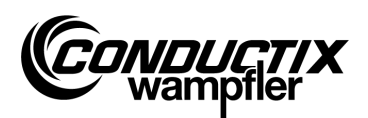

## <span id="page-12-0"></span>3 使用

## <span id="page-12-1"></span>3.1 功能的实现方法

MU-705 的 18 个控制键除了输入车辆参数也可进行远程控制、程序编制和故障确认。

- 通过箭头键个可滚动菜单。通过▶选择所需选项, 并通过[Enter 回车 ]键确认,或可直接按数字键进入相应的子菜单。
- 功能键 F1 F3 的功能取决于所需要的操作。
- 按 ESC 键返回到上一级菜单。

指令/数据的传输通过红外线实现。

要实现接收功能,红外线的发送锥应与控制器的显示窗口成+/ -16°角,或对准外部红外线接 收头的显示窗口。手持编程设备和接收器之间的最大距离为 1 米。

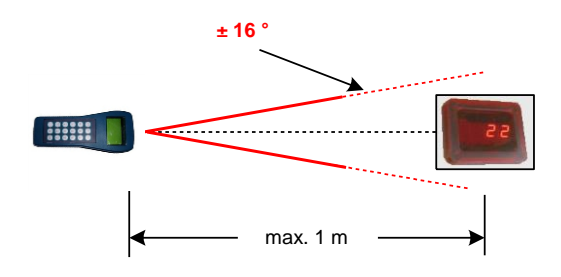

## <span id="page-12-2"></span>3.2 MU-705 的开机和关机

位于 MU-705 底部的 ON 键是仪器的开关。

长按 ESC 键将关闭手持编程器。

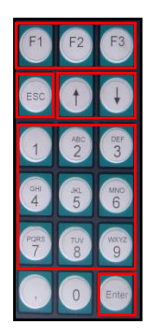

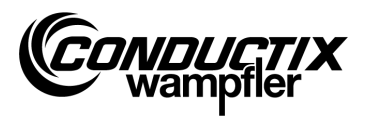

## <span id="page-13-0"></span>4 菜单

## <span id="page-13-1"></span>4.1 菜单概览

MU-705 开机并选择控制类型(见 4.2.3)之后用户便进入 MU-705 显示界面该界面由已编号的 各菜单项以及一个信息栏和一个滚动窗口组成。

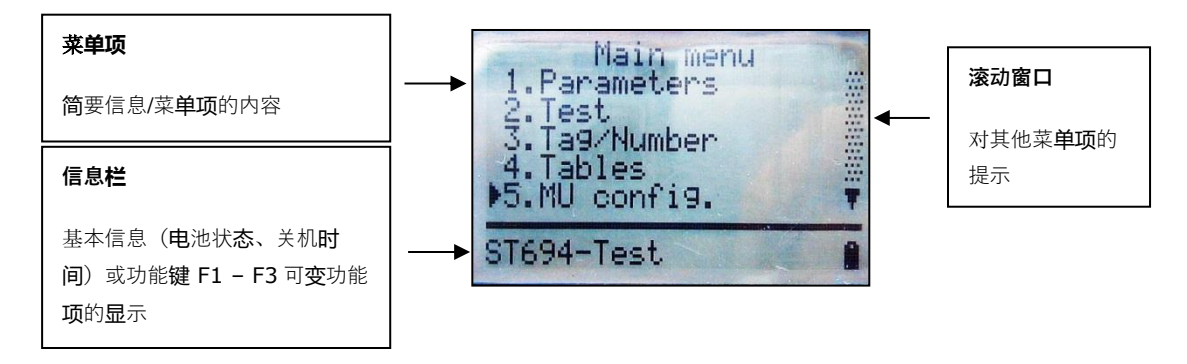

MU-705 拥有一个简单的包括主菜单和子菜单的菜单导航,可引导用户了解每个功能/操作:

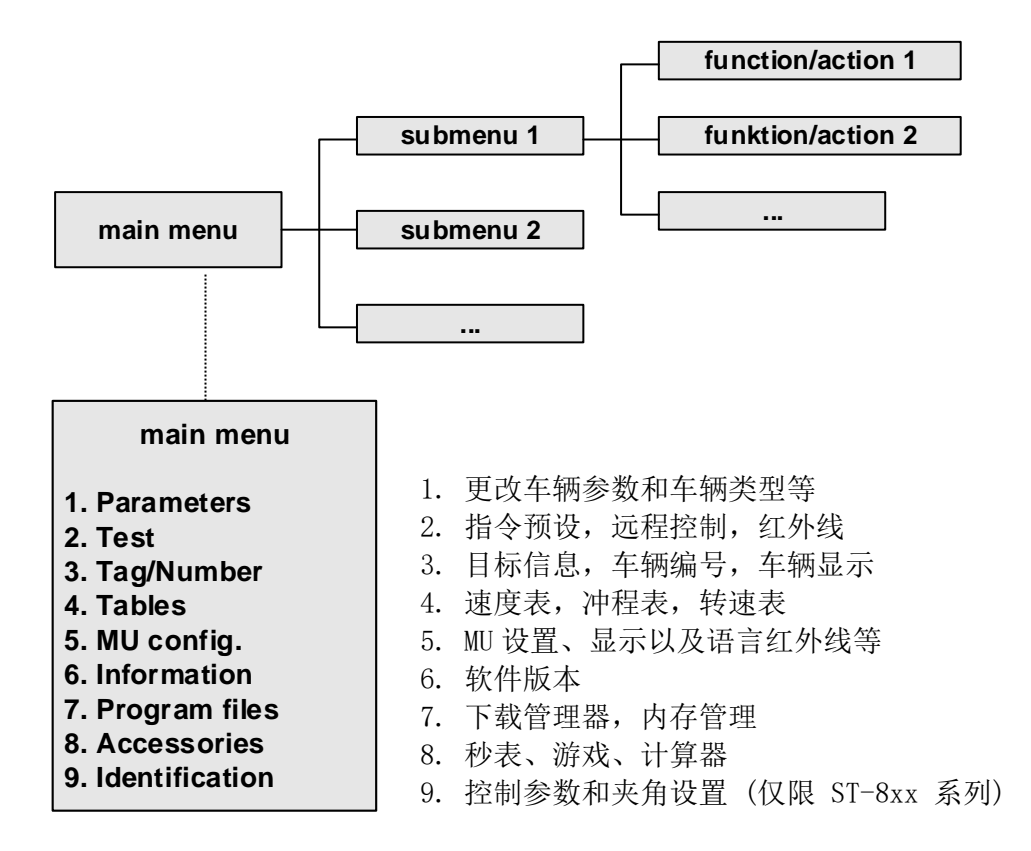

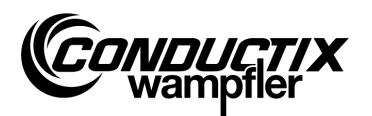

## <span id="page-14-0"></span>4.2 参数菜单 - Menu Parameters

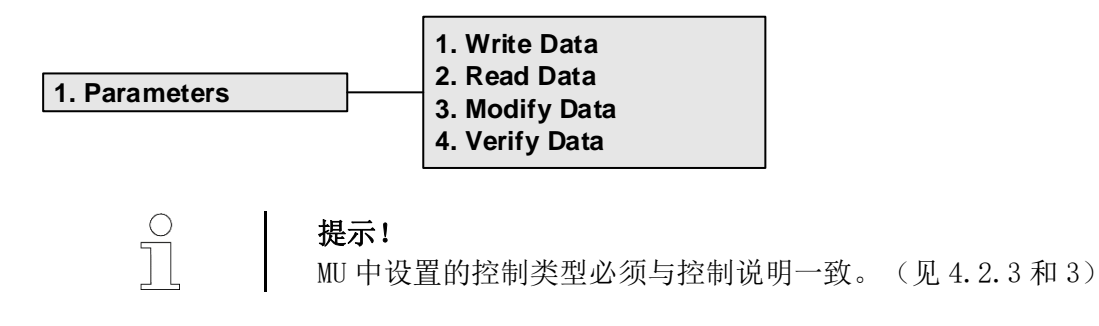

#### <span id="page-14-1"></span>4.2.1 数据写入 - Write Data

通过"Write Data 数据写入"菜单项,可将 MU 中存放的参数和配置信息传输到控制器中。

- 1. 选择菜单项。
- 2. 确认是否按 F1 键选择发送 [Yes 是] 。
- 3. 建立红外线通信。

 $rac{O}{11}$ 

提示! 若不将数据发送到控制器,请按 F3 键[No 否],或按 ESC 键取消。

#### <span id="page-14-2"></span>4.2.2 数据读取 - Read Data

通过"Read Data 数据读取"菜单项,可将参数和配置信息由控制器读出。

- 1. 选择菜单项。
- 2. 建立红外线通信。
- 3. 确认是否按 F1 键(删除)选择删除[Yes 是] 。
- 4. 建立红外线通信。
- 5. 通过显示 'Upload xx param.'(上传 xx 参数) 确认数据已传输。

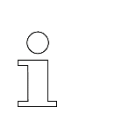

#### 提示!

存储于 MU 中的参数和配置信息将被读出的数据覆盖。若不将原数据覆盖 ,请按 F3 键选择[No 否],或按 ESC 键取消。

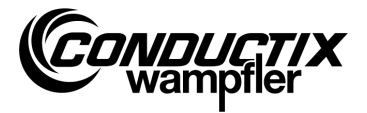

### <span id="page-15-0"></span>4.2.3 数据更改 - Modify Data

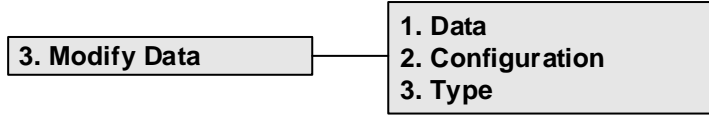

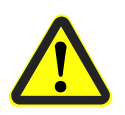

注意!

在本菜单项中可对控制器的重要设置进行更改。有关设置的说明见所使 用的控制器的软件说明。

#### 1. 数据 (Data)

通过菜单项"Data 数据"可对控制器的各参数进行更改。通过键盘输入新数据;利用箭头 键选择各个参数。

如果 MU 中的参数说明有多种语言,可通过 F3 键 [Language 语言]切换语言。

参数、设定值和单位显示于屏幕上方。屏幕下方显示参数说明。此外,参数在表中的位置 也被显示(如 14/53)。更改后的参数被立即接受,按 ESC 键离开菜单项便可在 MU 中保存。

按 F1[Send 传输], 或通过菜单项 "Write Data 数据写入" (见 4.2.1)可将更改后的数 据/参数立即传输到控制器。

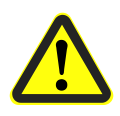

#### 注意!

将把所有的参数和配置信息传输到控制器。因此必须注意,整个参数组 和配置信息是否正确设置。

#### 2. 配置 (Configuration)

在此菜单项中可对控制器的配置(比如故障显示、必需手动操作等)进行设置。相关信息 请参阅控制器的软件说明。

按箭头键选择要更改的设置再按[Enter 回车]键确定或取消设置。

- ◉ Option/setting selected(选项/设置被选择)
- Setting deselected(设置未被选择)

如果 MU 中的配置信息有多种语言,可通过 F3 键[Language 语言]切换语言。

按 F1 键[Send 传输], 或通过菜单项 "Write Data 数据写入"(见 4.2.1)可将更改后的 配置立即传输到控制器。

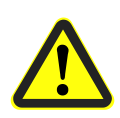

#### 注意!

将把配置信息和所有的参数传输到控制器。因此必须注意,整个参数组 和配置信息是否正确设置。

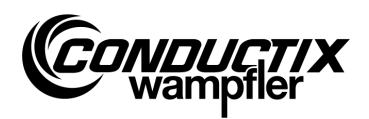

### 3. 型号 (Type)

MU 可存储多种型号的控制器的参数组合和配置信息。通过这个菜单项可选择 MU 需连接的 控制器型号。

按箭头键再按 F1 [Act.选择]便可选择控制器的型号。 删除某一存储于 MU 的型号只需按键 F3 [Delete 删除]。

### <span id="page-16-0"></span>4.2.4 数据比较 - Verify Data

"Verify Data 数据比较"选项中对比的是控制器参数组和 MU-705 的校验和。

- 1. 选择菜单项。
- 2. 建立红外线通信。
- 3. 稍作等待,直到校验和显示在 MU 上。

若两个数组一致,则屏幕上显示的 MU 和控制器的校验和 (CRC) 相同。

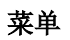

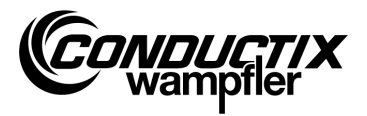

## <span id="page-17-0"></span>4.3 检测菜单 - Menu Test

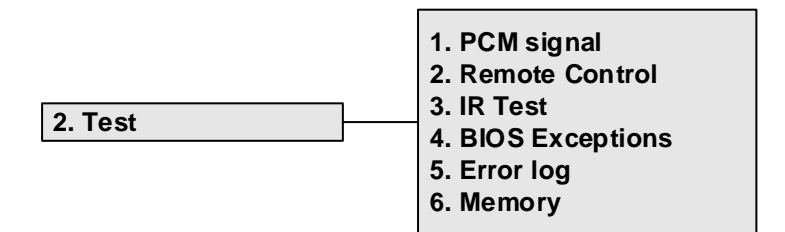

## <span id="page-17-1"></span>4.3.1 PCM 信号 - PCM Signal

功能不可用。

#### <span id="page-17-2"></span>4.3.2 遥控 - Remote Control

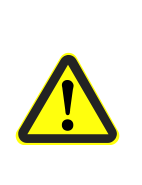

#### 操作不当的风险!

警告!

操作不当可能会导致严重的人身伤害或财产损失。

请把小车以及其他设备的遥控器放在安全的地方,杜绝手动误操作 确保人身安全以及确保无人在小车移动区域逗留。

MU-705 可部分替代手持远程控制器和对车辆远程控制,但有效范围为一米。

- 1. 选择菜单项。
- 2. 建立红外线通信。

按 MU-705 上的[5/ ★] 键将台车控制器切换到手动模式(台车控制器中的 H 显示)。

按键 [7/#]结束手动模式,控制器将重新以自动模式工作。

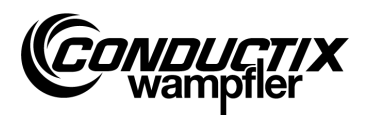

### 按键功能分配示例:

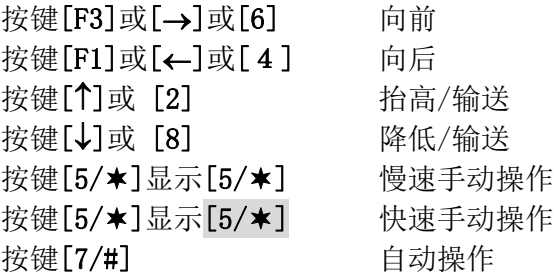

按键功能!

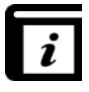

按键的功能取决于具体项目!因此,上述按键功能可能与实际有偏差。 请参阅控制器的软件说明!

### <span id="page-18-0"></span>4.3.3 红外线检测 - IR Test

此功能用来测试红外设备。

使用此选项可以接收设备发送的协议。该协议将显示在屏幕上并有相应的解释。因此,按下发 射器上的任意按键在 MU 的接收端便可检查是否发送了正确的协议。

- 1. 激活红外线测试。
- 2. 将红外线窗口对准需检测设备的红外线发射器。
- 3. 发送测试仪的协议(比如通过按下按键)。
- 4. 屏幕上将显示接收到的协议。

支持其他 MU、 LBS(读取标记站)和远程控制器。

### <span id="page-18-1"></span>4.3.4 BIOS 错误 - BIOS Exceptions

用于评估控制器 BIOS 的软件错误报告供 Conductix-Wampfler 员工查看的排错信息。

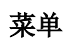

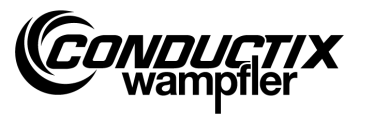

## <span id="page-19-0"></span>4.3.5 读取错误信息 - Error log

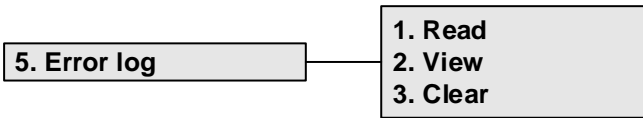

通过这一菜单可读取台车控制器的错误日志或将其从台车控制器中删除。

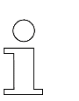

#### 提示!

错误日志的输出取决于控制器的型号和具体项目,而且只有在台车控制 器软件中有这一选项时才支持这一操作。

#### 读取 (Read):

- 1. 建立红外线通信。
- 2. 按 1 键将从控制器中读取错误信息。

#### 显示 (View):

选择菜单项"View"将显示从控制器中读取的错误报告。

#### 删除 (Clear):

- 1. 选择菜单项"Clear 删除"。
- 2. 建立红外线通信。
- 3. 按 F1 [Yes 是]便将错误日志从控制器中删除。

### <span id="page-19-1"></span>4.3.6 存储器 - Memory

通过这一菜单项可读取单个存储区域。 读出的信息用于控制软件的内存管理,仅供 Conductix 员工查看。

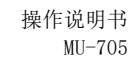

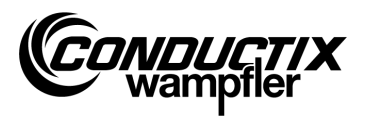

## <span id="page-20-0"></span>4.4 目标/编号菜单 - Menu Tag /Number

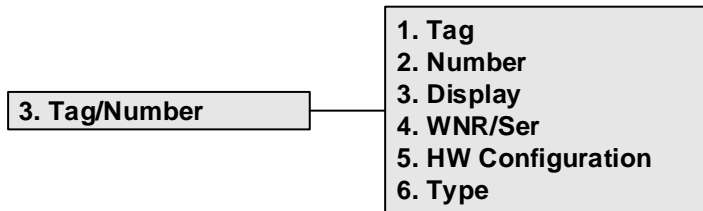

## <span id="page-20-1"></span>4.4.1 目标 - Tag

通过这个菜单项可将设备控制器的目标指标从台车控制器中读出(取决于项目)或将目标指标 写入控制器。

#### 读取目标:

- 1. 选择菜单项。
- 2. 建立红外线通信。
- 3. 按 F1[Read 读取]。读取当前目标。
- 4. 目标显示在 MU 上。

### 写入目标:

- 1. 选择菜单项。
- 2. 通过键盘输入目标(四位数,不使用的数位用'0'代替)。
- 3. 建立红外线通信。
- 4. 按 F3[Write 写入]。目标指标便被写入。
- 5. 目标显示在 MU 上。

### <span id="page-20-2"></span>4.4.2 车辆编号 - Number

通过这一菜单项可将车号从台车控制器中读出或将车号写入控制器。

### 读取车号:

- 1. 选择菜单项。
- 2. 建立红外线通信。
- 3. 按 F1 [Read 读取]→当前车号被读取。
- 4. 车号显示在 MU 上。

操作说明书  $MI-705$ 

#### 菜单

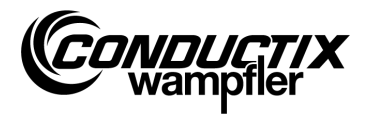

### 写入车号:

- 1. 选择菜单项。
- 2. 输入车号(四位数,不使用的数位用'0'代替)。
- 3. 建立红外线通信。
- 4. 按 F3[Write 写入]→车号被写入。
- 5. 车号显示在 MU 上。

### <span id="page-21-0"></span>4.4.3 屏显 - Display

在此菜单中可选择台车控制器的屏显模式(比如显示位置和电压等)。

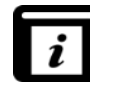

屏显模式!

有关屏显模式的信息请参阅控制器的说明。

#### 读取当前屏显模式:

- 1. 选择菜单项。
- 2. 建立红外线通信。
- 3. 按 F1[Read 读取]→当前屏显模式被读取。
- 4. 当前屏显模式显示在 MU 上。

#### 更改屏显模式:

- 1. 选择菜单项。
- 2. 通过键盘输入屏显模式。
- 3. 建立红外线通信。
- 4. 按 F3[Write 写入]→屏显模式被写入。
- 5. 屏显模式被显示在 MU 上。

**F2 [Ext]:** 功能不可用。

### <span id="page-21-1"></span>4.4.4 出厂编号/序列号 - WNR/Ser

将出厂编号和序列号写入控制器。Conductix 内部使用,设置了保护密码!

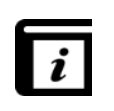

#### 读取出厂编号/序列号 (Read WNR/Ser)!

出厂编号和序列号的读取通过菜单项"BIOS info" ( BIOS 信息)实现(见 4.7.1)。

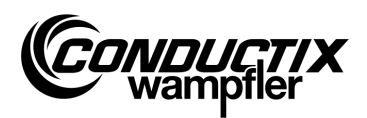

## <span id="page-22-0"></span>4.4.5 类型 (Type)

通过这个菜单可以从车辆控制器读取和写入车辆类型和外部类型(取决于项目).

#### 车辆类型和外部类型读取:

- 1. 选择菜单项。
- 2. 建立红外通信。
- 3. 按 F1 「读/Read〕→ 当前车辆类型和外部类型被读取。
- 4. 车辆类型和外部类型显示在 MU 上。

#### 车辆类型和外部类型写入:

- 1. 选择菜单项。
- 2. 输入车辆类型或者外部类型 (3 位数, 0…255, 不需要的位用'0'替代). 按 F2 用于 转换车辆类型  $($ "Typ. ") 和外部类型  $($ "Ext. ") 。
- 3. 建立红外通信。
- 4. 按 F3 [写/Write] → 车辆类型和外部类型被写入。
- 5. 车辆类型和外部类型显示在 MU 上。

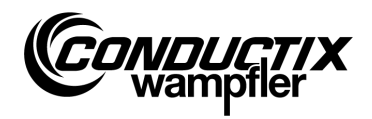

## <span id="page-23-0"></span>4.5 表格菜单 - Menu Tables

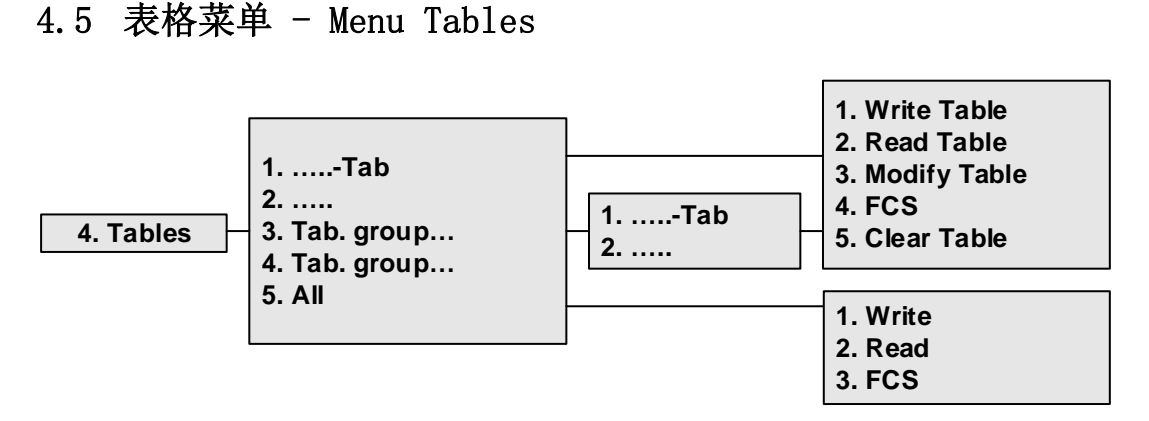

表格菜单中包含了为具体项目预设的表格,比如速度表。用户可以更改/调整设定值,并将更 改后的值传输到控制器。

各表格直接被显视或合并在不同的表格组中(取决于具体项目)。

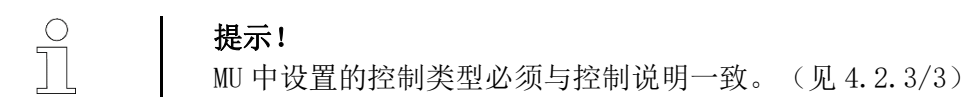

## <span id="page-23-1"></span>4.5.1 写入表格 - Write Table

通过菜单项"Write Table 表格写入"将表格写入控制器。

若不需将数据发送到控制器,请按 F3 键 选择 [No 否], 或按 ESC 键取消。

- 1. 选择菜单项。
- 2. 确认是否按 F1 键选择发送 [Yes 是]。
- 3. 建立红外线通信。

DUG

### <span id="page-24-0"></span>4.5.2 读取表格 - Read Table

通过"Read Table 读取表格"菜单项可将表格由控制器读出。

- 1. 选择菜单项。
- 2. 确认是否按 F1 键选择 [Yes 是] 。
- 3. 建立红外线通信。
- 4. 传输成功后表格将被显示于 MU 上。

提示! 存储于 MU 中的表格内容将被读出的数据覆盖。

#### <span id="page-24-1"></span>4.5.3 更改表格 - Modify Table

菜单项"Modify Table 更改表格"下将显示表格内容并可对其进行编辑。

通过键盘输入新数据;利用箭头键选择需要编辑的值。

需编辑的值显示于屏幕最上行。更改后的值被立即接受,离开菜单项(按 ESC 键)便可保存。

更改后的值可以按 4.5.1 或 4.5.6/1 的描述传输到控制器中。

### <span id="page-24-2"></span>4.5.4 校验和 - FCS

"FCS"选项中对比的是控制器表格和 MU-705 的校验和。

- 1. 选择菜单项。
- 2. 建立红外线通信。
- 3. 稍作等待,直到显示校验和。

若两个记录一致,则屏幕上显示的 MU 和控制器的校验和 (FCS) 相同。

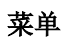

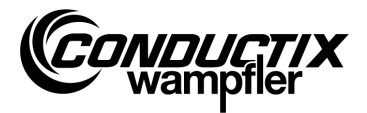

#### <span id="page-25-0"></span>4.5.5 删除表格 - Clear Table

选择菜单项"Clear Table 删除表格",并通过按 F1 键 [Yes 是]确认'Clear 删除', MU 当前 选中的表格内容将被删除。

若不要删除表格内容,请按 F3 键 [No 否], 或按 ESC 键取消。

## <span id="page-25-1"></span>4.5.6 所有表格 - All

通过这一选项可同时传输、读取或比较 MU 和控制器中存储的所有表格。

#### 1. 写入 (Write)

通过"Write 写入"菜单项,可将 MU 中存放的所有表格传输到控制器中。

- 1. 选择菜单项。
- 2. 确认是否按 F1 [Yes 是]键选择传输。

提示!

3. 建立红外线通信。

若不需将数据发送到控制器,请按 F3 键[No 否], 或按 ESC 键取消。

#### 2. 读取 (Read)

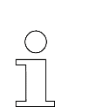

所有存储于 MU 表格中的内容将被读出的数据覆盖。 按 F3 键 [No 否]或按 ESC 键可取消操作。

通过"Read 读取"菜单项可将所有的表格从控制器读出。

- 1. 选择菜单项。
- 2. 确认是否按 F1 键 [Yes 是] 选择读取。
- 3. 建立红外线通信。
- 4. 成功传输之后 MU 屏幕上将显示发送报告。

单个值的更改和显示只能通过"....table 表格" → "Modify Table 更改表格"实现。 (见 4.5.3)

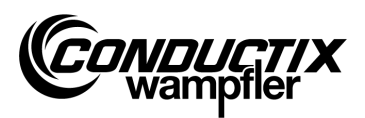

### 3. 校验和

"FCS"(校验和)选项中对比的是控制器和 MU-705 表格的校验和。

- 1. 选择菜单项。
- 2. 建立红外线通信。
- 3. 稍作等待,直到校验和显示在 MU 上。

若数据一致,则 MU 屏幕上显示的 MU 和控制器的校验和 (FCS) 相同。

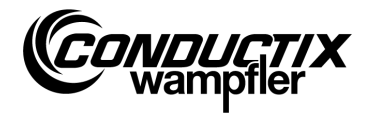

## <span id="page-27-0"></span>4.6 MU 设置菜单 - Menu MU config.

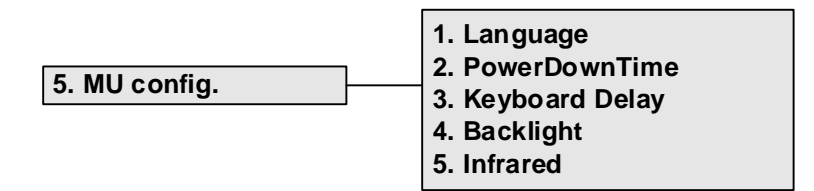

### <span id="page-27-1"></span>4.6.1 语言 - Language

MU-705 界面语言的选择菜单。 通过箭头键或直接按数字键 1-4 便可选择。 按任意键可接受语言设置。

### <span id="page-27-2"></span>4.6.2 关机时间 - PowerDownTime

在此菜单中可设定 MU 的关机时间。 通过箭头键可在 2 - 40 分钟(以两分钟为单位)之间进行选择,并通过 [Enter 回车]予以确 认。 设定时间内若无操作则 MU 自动关闭。

### <span id="page-27-3"></span>4.6.3 按键延时 - Keyboard Delay

在此菜单中可对按键延时进行设置。 通过箭头键可在 500 - 900 ms 之间进行选择,并通过按键 [Enter 回车]予以确认。

### <span id="page-27-4"></span>4.6.4 显示器照明 - Backlight

此处可对屏幕的背光进行设置。

- ( ) Auto 无操作时背光自动关闭
- ( ) On 背光始终打开
- ( ) Off 背光始终关闭(节电模式)

通过箭头键可选择设置并通过确认 [Enter 回车]予以接受。

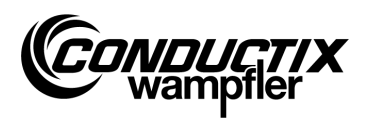

## <span id="page-28-0"></span>4.6.5 红外线 - Infrared

只有 MU-705 (WNR CWA-60060967)

在这个菜单中,设置红外通信的传输速度。 通过功能键 F1 和 F3 进行选择。

- F1 [IR] 慢速红外线(9600 比特/秒)
- F3 [IRDA] 快速红外线(62500 比特/秒)

退出菜单时,该设置被接受。

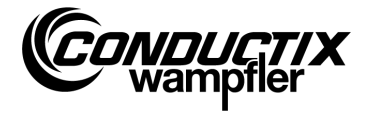

## <span id="page-29-0"></span>4.7 信息菜单 - Menu Information

信息菜单包含版本号、所使用的软件版本等基本信息。

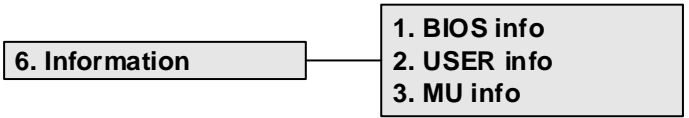

### <span id="page-29-1"></span>4.7.1 BIOS 信息 – BIOS info

读取控制器的出厂编号和序列号。

- 1. 选择菜单项。
- 2. 建立红外线通信。
- 3. 稍作等待,直到信息显示在 MU 上。

## <span id="page-29-2"></span>4.7.2 用户信息 - USER info

读取控制器用户软件的版本。

- 1. 选择菜单项。
- 2. 建立红外线通信。
- 3. 稍作等待,直到信息显示在 MU 上。

## <span id="page-29-3"></span>4.7.3 MU 信息 - MU info

显示有关的 MU 信息和其他基本信息。

通过功能键 F1 – F3 可查看其他信息。

- F1 显示主屏幕
- F2 联系 Conductix-Wampfler Automation GmbH
- F3 内置闪存的容量和型号

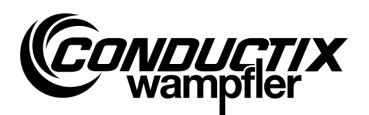

## <span id="page-30-0"></span>4.8 程序菜单 - Menu Program files

通过此菜单可管理 MU 中存储的程序和访问权限。

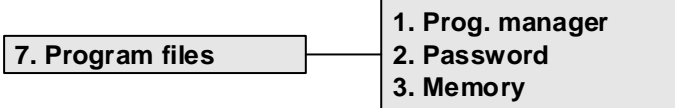

#### <span id="page-30-1"></span>4.8.1 程序管理员 - Prog. manager

在程序管理员用于下载程序(台车控制器的软件更新)。

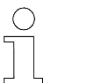

提示! 用户需要有 Conductix-Wampfler 设定的密码才能下载用户软件。

- 1. 按照 4.8.2 的描述输入下载密码。
- 2. 选择程序管理员。
- 3. 按箭头键选择.hex 文件。
- 4. 建立红外线通信。
- 5. 按 F1 键 [Download 下载]下载选中的.hex 文件。下载过程中 MU 屏幕上将显示下载进 度。台车控制器显示" S - - - "以表示正在下载。
	- → 下载期间要注意,要将 MU 的红外线发射器对准台车控制器的屏幕。
- 6. 程序编制成功之后控制器上将显示"PEnd"。
- 7. 紧接着关闭并重启台车控制器。车辆可再次投入使用。若将不兼容的软件传输到了车 辆上,重启后台车控制器的屏幕将显示 " U - - -"。

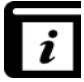

有关将用户软件下载到 MU 的详细信息见 MU-705 应用软件的操作说明。

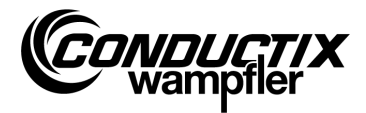

### <span id="page-31-0"></span>4.8.2 密码 - Password

通过此菜单可设定特定功能的访问权限,例如程序下载。

先输入密码。 在 MU 开机期间访问权限有效。

### 输入密码

- 1. 选择菜单项。
- 2. 通过键盘输入密码。
- 3. 按 F1 键[Set 设定]便可确认输入。
- 4. 权限开放后将显示"Access full(全权限)"。

## <span id="page-31-1"></span>4.8.3 存储器 - Memory

显示 MU 程序存储器的信息。 按 F3 键[Delete 删除]可将存储于 MU 的所有数据(.h86 .hex) 删除。

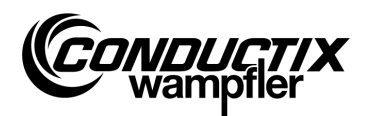

## <span id="page-32-0"></span>4.9 附件菜单 - Menu Accessories

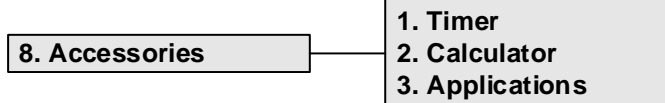

#### <span id="page-32-1"></span>4.9.1 秒表 - Timer

MU-705 安装有 4 个计时器的秒表。

- F1 [Start 启动] 四个计时器同时开始启动/重新启动
- F2 [Reset 重置] 重置四个计时器
- F3 [Stop 停止] 同时停止四个计时器

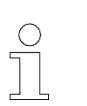

提示!

每个秒表均可单独启动、重新启动或暂停。对应地按 1–4 等键便可完成 上述操作。

## <span id="page-32-2"></span>4.9.2 计算器 - Calculator

打开 MU 的计算器功能。

- F1 选择算术运算
- F2 输入/输出模式,在十进制与十六进制之间进行切换(当前模式显示在结果字 段)。

在十六进制状态下的字母输入可通过相应的字母键完成(多次快速地按键)。 F3 撤销输入

## <span id="page-32-3"></span>4.9.3 其他应用程序 - Applications

该菜单包括可选的应用程序,如游戏。

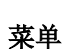

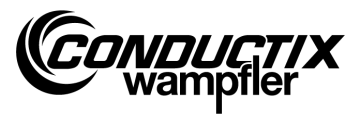

## <span id="page-33-0"></span>4.10 菜单识别 (Identification) (仅限 ST-8xx)

**9. Identification 1. R L Parameter 2. Controller Params 3. Angle**

注意!

### <span id="page-33-1"></span>4.10.1 R L 参数 (R L Parameter)

通过这一菜单可以自动识别连接在控制器上电机的定子电阻和定子电感。

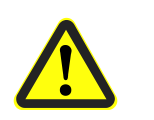

在这一菜单中,控制器的重要设置会被更改。设置信息可以在所使用的 控制器单独的描述文件中找到。

#### 自动识别电机参数:

- 1. 选择菜单项.
- 2. 建立红外通信.
- 3. 等待,直到参数被识别. 被更改的小车参数的数量显示在 MU 上。

#### 查看和接受更改的电机参数:

1. 按 F3 「杳看/View〕→ 被更改的参数会被显示。

通过箭头按键可以显示单个被更改的参数。 显示屏上半部分显示参数名,设置的参数值和单位。下半部分显示参数描述。除此还显 示当前参数在表格中是第几个参数 (比如 14/53)。

- 2. 按 F1 [写/Write] 。
- 3. 建立红外通信。
- 4. 更改的参数会被 MU 接受并传输给控制器。
- 5. 传输成功后会显示在 MU 上被确认。

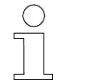

#### 提示!

如果数据不需要被接受,可以通过 ESC 进行取消。

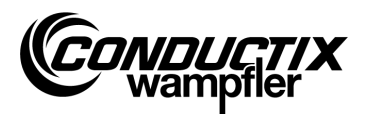

## <span id="page-34-0"></span>4.10.2 控制参数 (Controller Params)

通过这一菜单可以将控制参数自动匹配驱动系统。

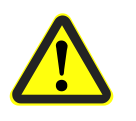

#### 注意!

在这一菜单中,控制器的重要设置会被更改。设置信息可以在所使用的 控制器单独的描述文件中找到。

#### 自动匹配控制参数:

- 1. 选择菜单项。
- 2. 建立红外通信。
- 3. 等待,直到参数被匹配。 被更改的小车参数的数量显示在 MU 上。

#### 查看和接受更改的控制参数:

1. 按 F3 [查看/View] → → 被更改的参数会被显示。

通过箭头按键可以显示单个被更改的参数。 显示屏上半部分显示参数名,设置的参数值和单位。下半部分显示参数描述。除此还显 示当前参数在表格中是第几个参数 (比如 14/53) 。

- 2. 按 F1 [写/Write]。
- 3. 建立红外通信。
- 4. 更改的参数会被 MU 接受并传输给控制器。
- 5. 传输成功后会显示在 MU 上被确认。

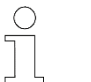

#### 提示!

如果数据不需要被接受,可以通过 ESC 进行取消。

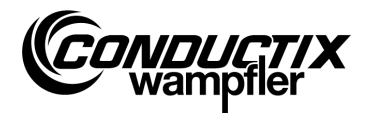

## <span id="page-35-0"></span>4.10.3 夹角 (Angle)

通过这一菜单,可以自动匹配电机编码器与同步电机转子位置之间的夹角偏移量,从控制器读 取或写入。

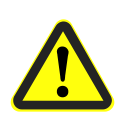

#### 注意!

在这一菜单中,控制器的重要设置会被更改。设置信息可以在所使用的 控制器单独的描述文件中找到。

### 夹角偏移量自动识别:

- 1. 选择菜单项 。
- 2. 按 F2 [自动设置/Auto adjust] 。
- 3. 建立红外通信。
- 4. 等待,直到夹角偏移量被自动识别。 夹角偏移量显示在 MU 上。

#### 夹角偏移量手动读取:

- 1. 选择菜单项。
- 2. 按 F1 [读/Read] 。
- 3. 建立红外通信。
- 4. 等待,直到当前夹角偏移量被读取。 夹角显示在 MU 上。

### 夹角偏移量写入:

- 1. 检查自动识别的夹角偏移量或者通过按键输入新的夹角偏移量(3 位数, 0…359, 不需 要的位用'0'替代).
- 2. 按 F3 [写/Write]。
- 3. 建立红外通信。
- 4. 角度会被写入至控制器。

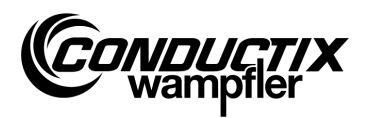

# <span id="page-36-0"></span>5 技术数据

## <span id="page-36-1"></span>5.1 的数据表

### 基本数据

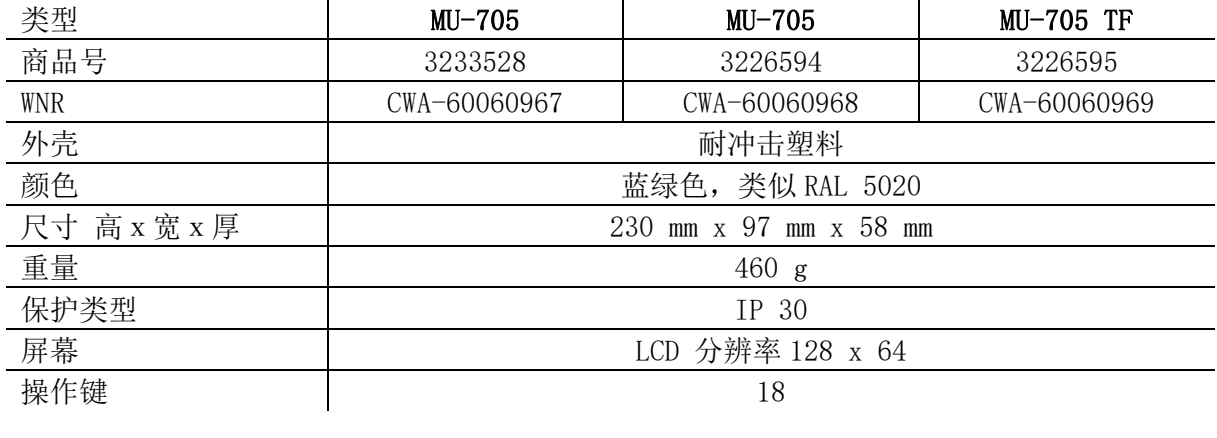

### 电源

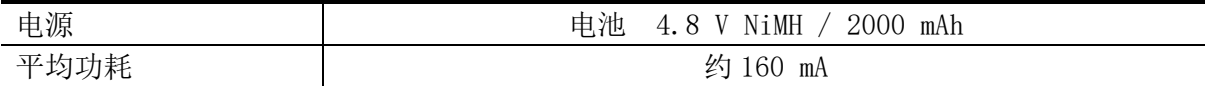

### 数据传输

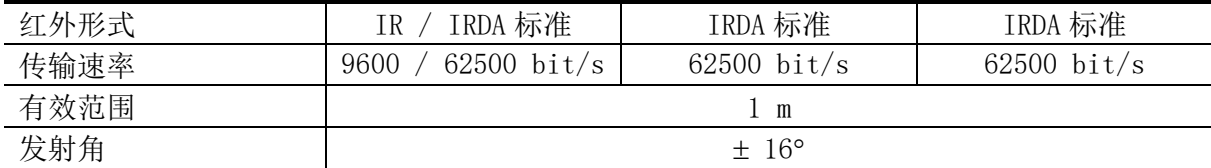

#### 环境条件

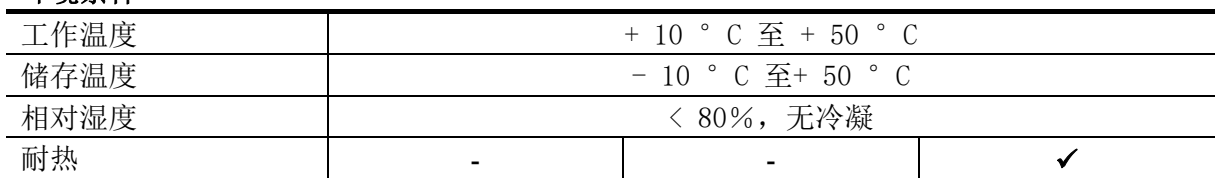

## 用户包

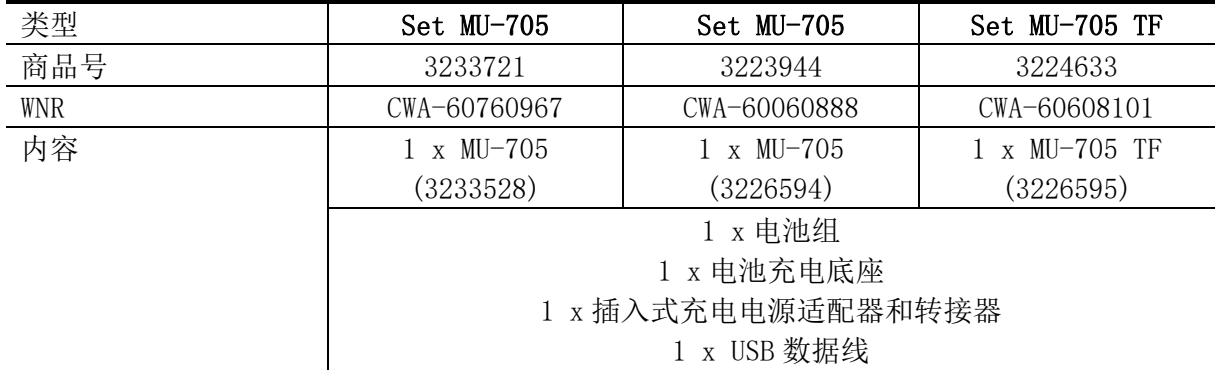

技术数据

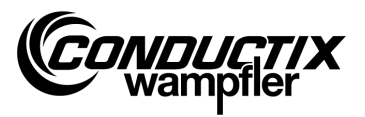

# <span id="page-37-0"></span>5.2 仪器图纸

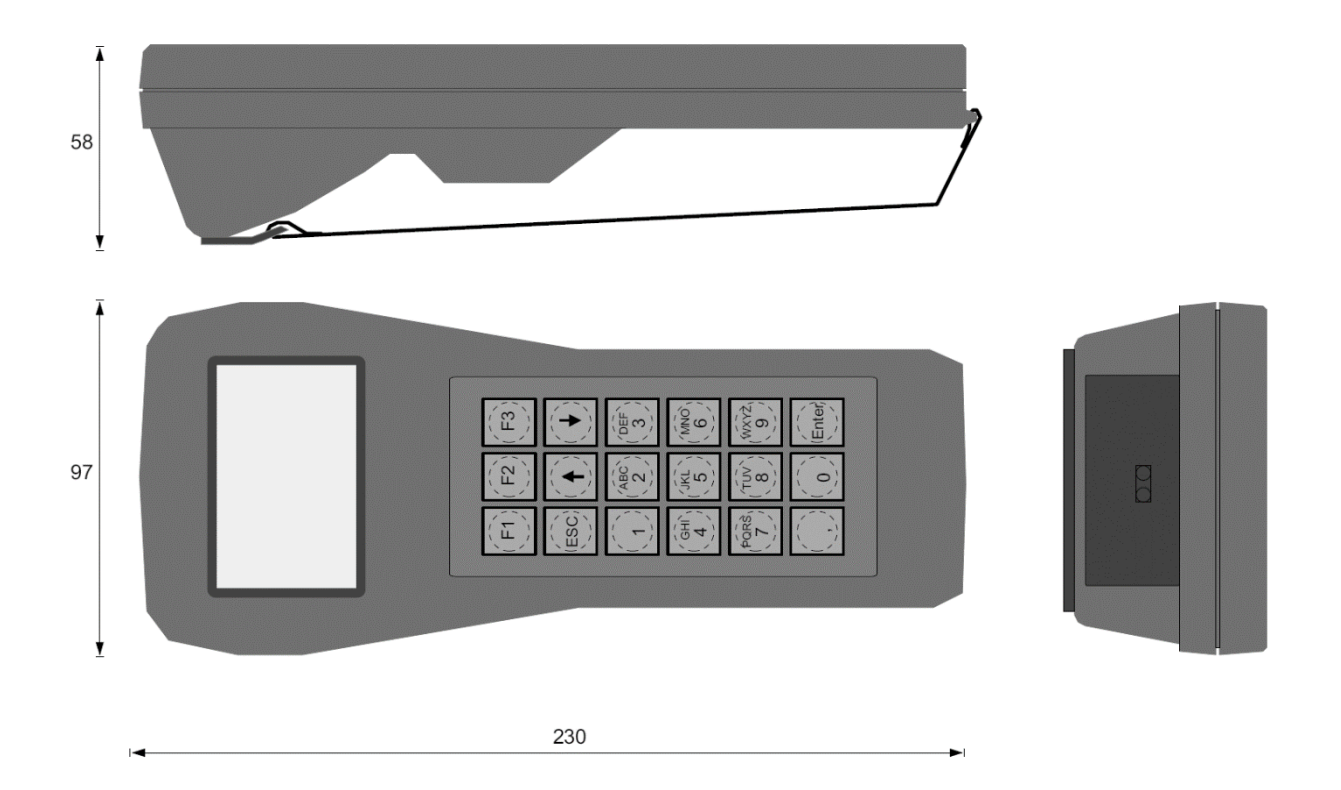